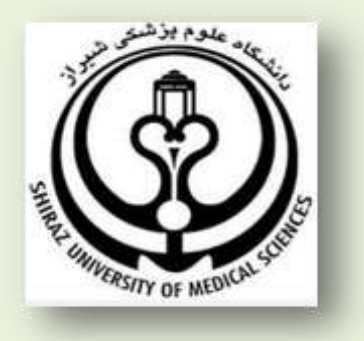

# **دانشگاه علوم پزشکی و خدمات بهداشتی درمانی استان فارس**

# **راهنمای آموزشی**

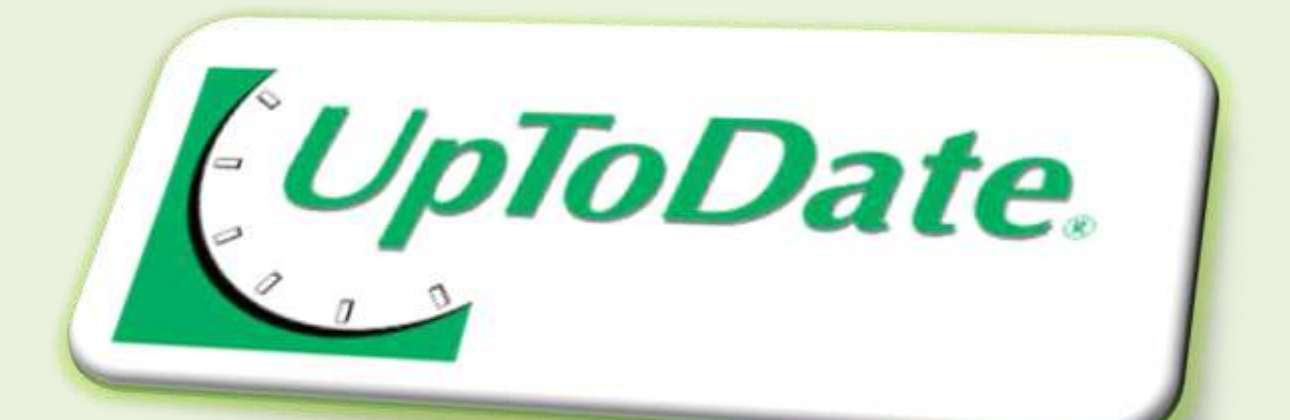

**تهیه کننده** :

**1 زهرا امین زاده**

**کارشناس کتابداری و اطالع رسانی ، دانشگاه علوم پزشکی شیراز**

**فروردین 1931**

aminzadeh47@gmail.com

1

## **Contents**

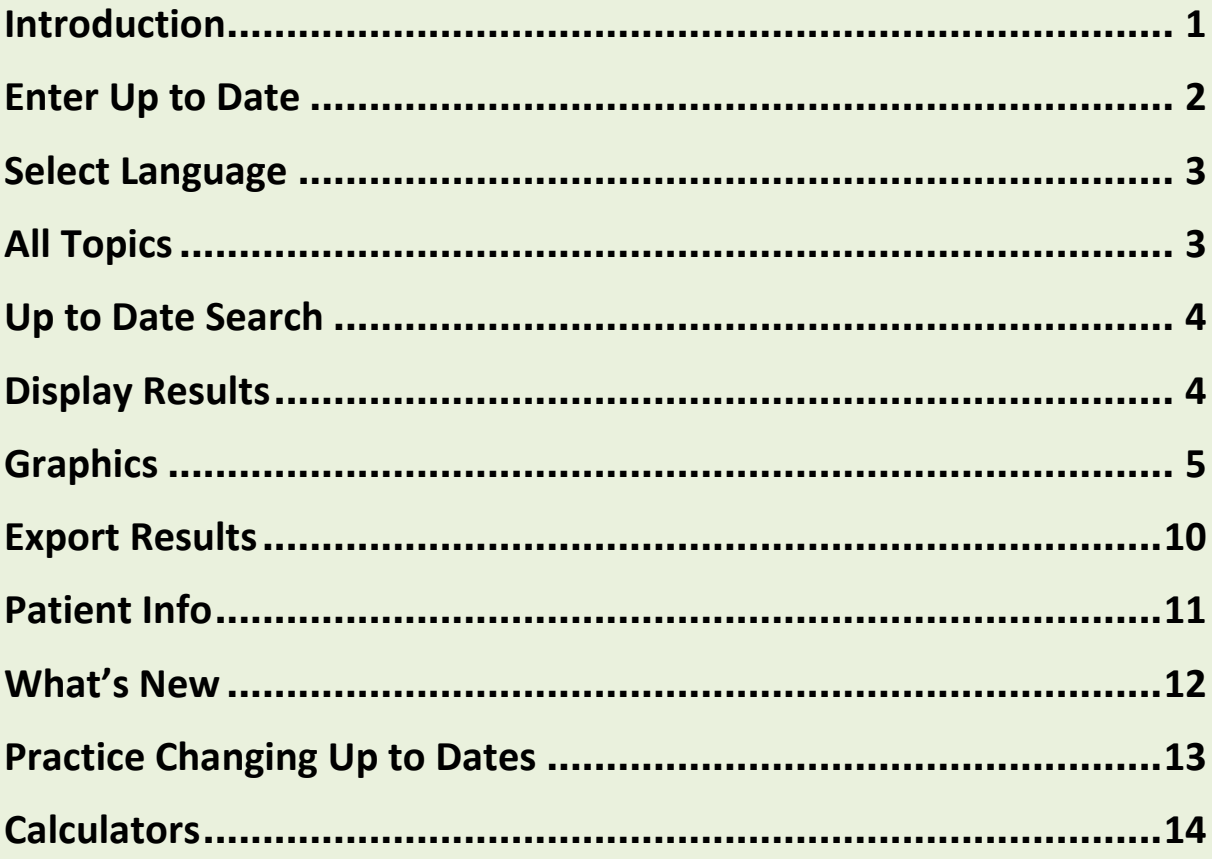

# <span id="page-2-0"></span>**Introduction**

کمپانی Up to Date در سال ۱۹۹۲ توسط Burton D. Rose و با همکاری دکتر Joseph Rush راه اندازی شد . این بانک اطالعاتی در بر گیرنده منابع اطالعاتی بازبینی شده و مبتنی بر شواهد پزشکی شامل : عالیم بالینی ، روش های آزمایشگاهی ، تشخیص و درمان می باشد که هر 4 ماه یکبار روز آمد می گردد .

- دراین مجموعه بیش از 460 ژورنال توسط متخصصین بازبینی شده و به محض انتشار مطلب جدید در میان محتوای موضوعی مرتبطی که قبال در ان زمینه منتشر شده قرار گرفته و با داده های این مجموعه ترکیب می شود .
- جامع تر از هر بانک اطلاعاتی شامل بیش از ۹۵۰۰ موضوع مختلف در ۲۱ زمینه تخصصی پزشکی و ۷۷۰۰۰ متن کارشناسی شده (peer-review) می باشد .
- با قابلیت جستجوی منحصر به فرد خود امکان دستیابی به پاسخهای مشروح معین در مقابل سئواالت بالینی را به شکل ساده ای فراهم می آورد .
- توسط 0000 پزشک که در زمینه خود دارای تخصص و مهارت هستند ، نوشته و بصورت مداوم مورد بازبینی و آخرین شواهد و توصیه های عملی خاص برای تشخیص و درمان را فراهم می آورد .
	- دارای لینک به چکیده های Medline و بانک اطالعات دارویی است .
- شامل پیشنهادات درمانی مبتنی بر بهترین شواهد پزشکی است . این پیشنهادات بر اساس مطالعات جدیدی است که تحت عنوان UpDates Changing Practice مشخص می شوند .

## <span id="page-3-0"></span>**Enter Up to Date**

-2 از طریق آدرس ir.ac.sums.www وارد سایت دانشگاه علوم پزشکی شیراز شده و بر روی آیکون کتابخانه الکترونیک کلیک نمایید .

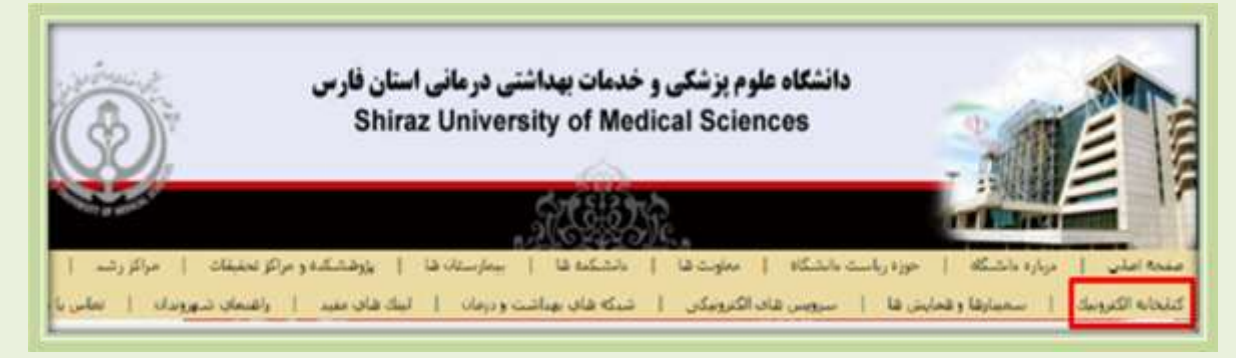

از قسمت پایگاههای اطلاعاتی آیکون Up to Date را انتخاب نمایید

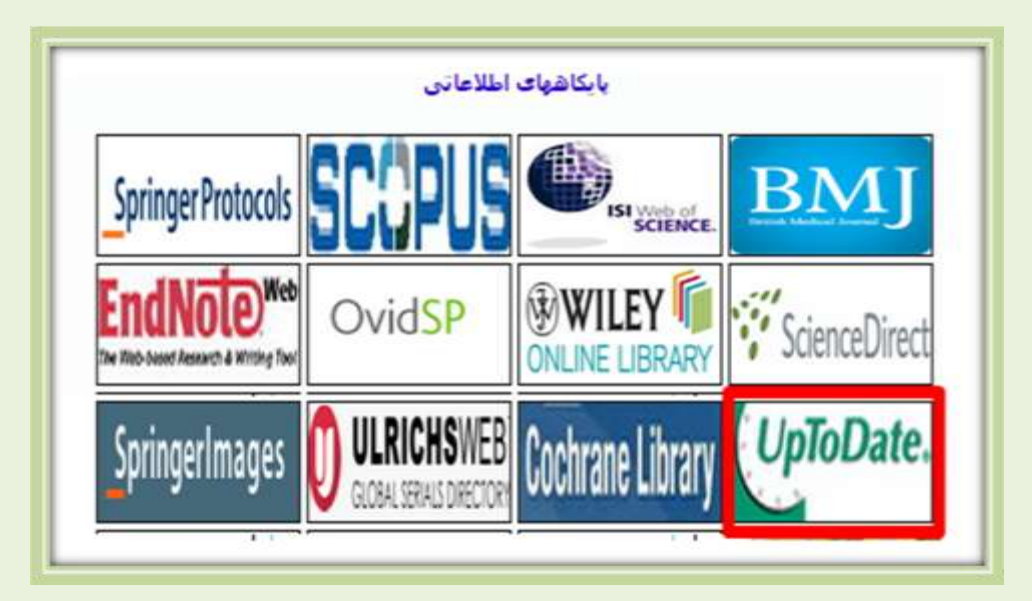

-1 از طریق آدرس این پایگاه [com.uptodate.www](http://www.uptodate.com/) وارد شوید .

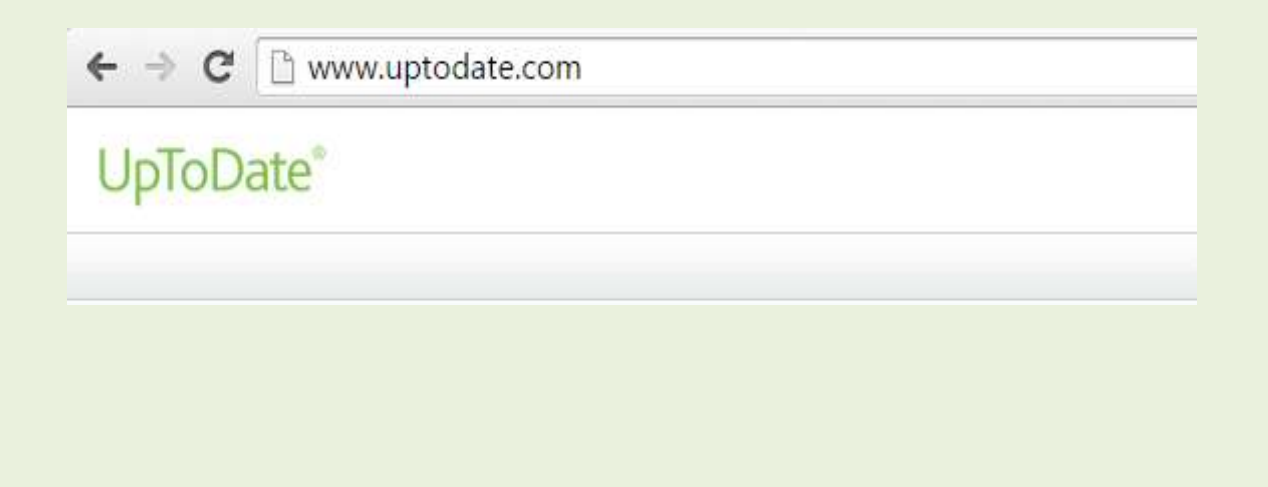

## <span id="page-4-0"></span>**Select Language**

با کلیک بر روی Language صفحه ای گشوده می گردد که می توان زبان صفحه را تغییر داد .

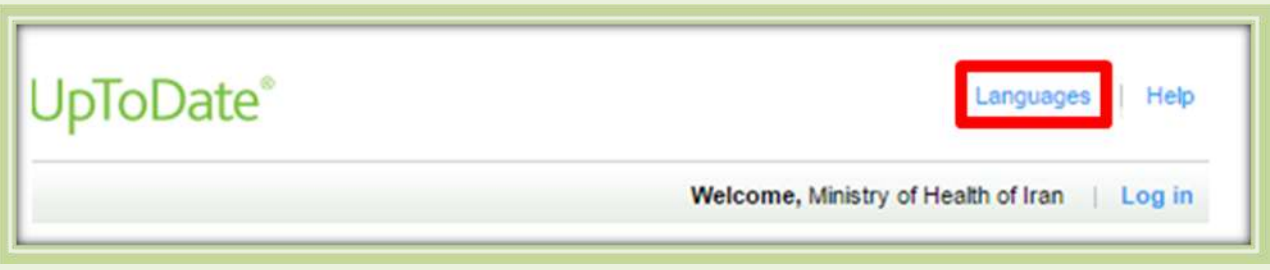

زبانهای پیشنهادی به شرح زیر می باشد :

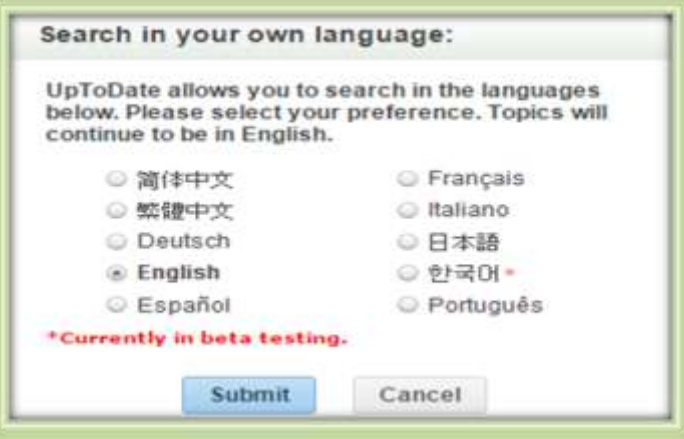

## <span id="page-4-1"></span>**All Topics**

با کلیک بر روی Topics All کادری گشوده می گردد که نوع جستجو را می توان در هر یک از گروههای زیر انجام داد :

-2 کلیه موضوعات ) Topics All ) -1 جستجو در گروه بزرگساالن )Adult )-3 گروه کودکان )Pediatric )-4 گروه بیماران )patient )-0 جستجو در فرم گرافیکی موضوعات )Graphics)

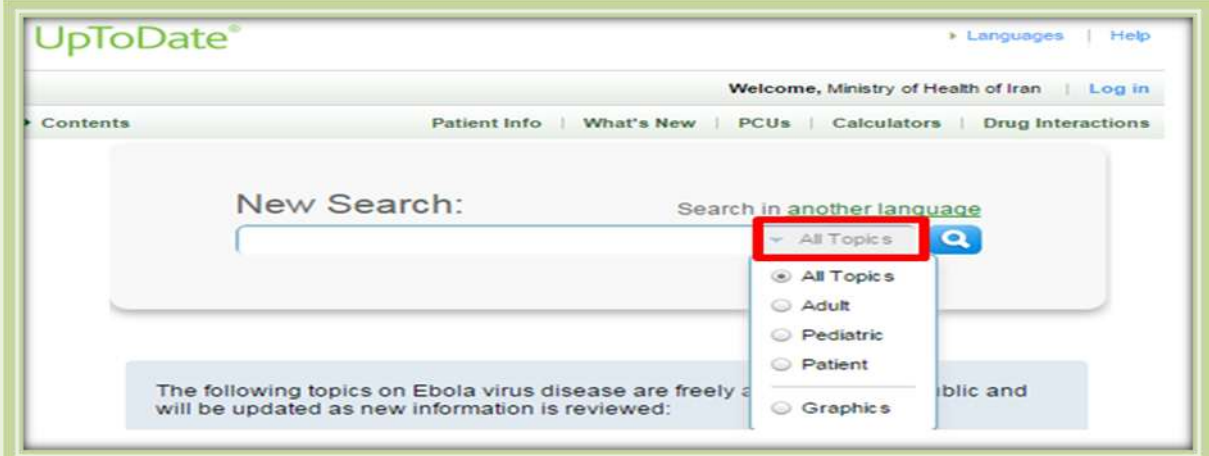

## <span id="page-5-0"></span>**Up to Date Search**

ابتدا در کادر Search New عبارت جستجو را وارد نمایید این عبارت جستجو می تواند نام بیماری ، عالئم بیماری ، اختالالت آزمایشگاهی ، نام دارو و رده های دارویی باشد . در صورتی که واژه ای را قبال جستجو نموده باشید به محض وارد کردن چند کاراکتر، این سایت ایندکس کلمات پیشنهادی جهت جستجو را نمایان می نماید . به منظور جلوگیری از نمایش این ایندکس آیکون Remove را کلیک نمایید.

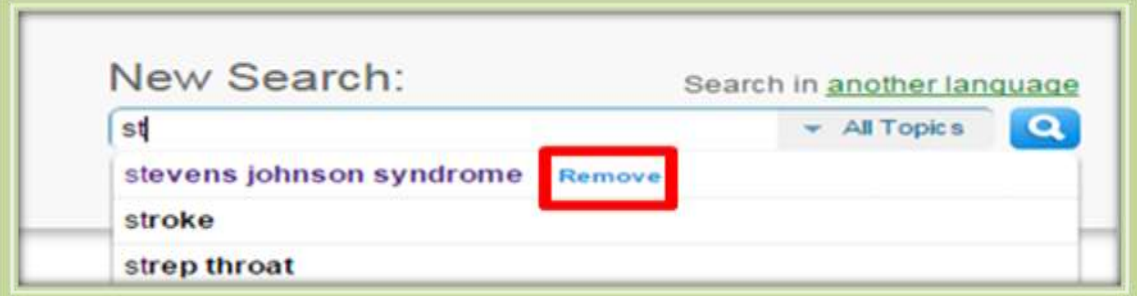

- این سایت امکان تشخیص واژه های مترادف ، اختصارات ، را فراهم می آورد به عنوان مثال واژه MRIرا کادر جستجو به جایimaging resonance Magnetic می توان وارد نمود .
	- در کادر جستجو نیازی به وارد نمودن حروف بزرگ وجود ندارد.
- برای بازیابی اطالعات دقیق تر ، در وارد کردن عبارت جستجو دقت نمایید . مثال برای یافتن اطالعاتی در مورد شیمی درمانی در سرطان سینه به جای عبارت chemotherapy می بایست breast chemotherapy cancer استفاده نمود .
- Date to Up یک جستجوی مدالین نیست بنابراین عنوان یک مجله نام نویسنده و یا سال انتشار را نمی توان جستجو نمود .

## <span id="page-5-1"></span>**Display Results**

بعد از وارد کردن عبارت جستجو نتایج جستجو همانند تصویر زیر نمایان می گردد.

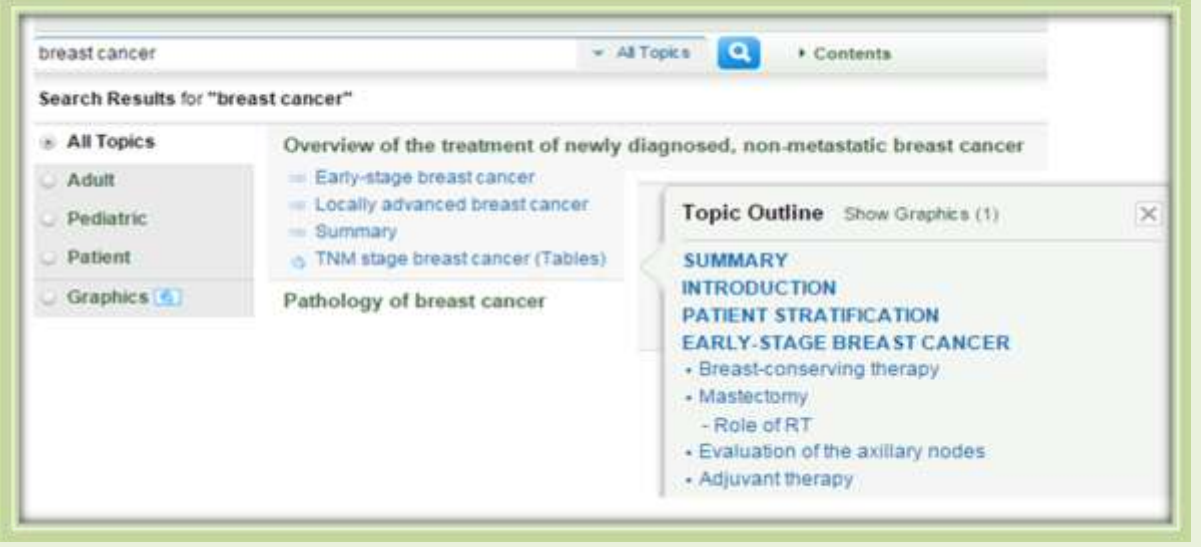

در سمت چپ صفحه سر فصل های کلی نتایج جستجو قرار دارد که با نزدیک کردن موس بر روی سرفصل ها جزییات آن در کادر Outline Topic نشان داده می شود .

پیش فرص نمایش صفحه بر اساس نمایش جزییات سرفصل ها می باشد .

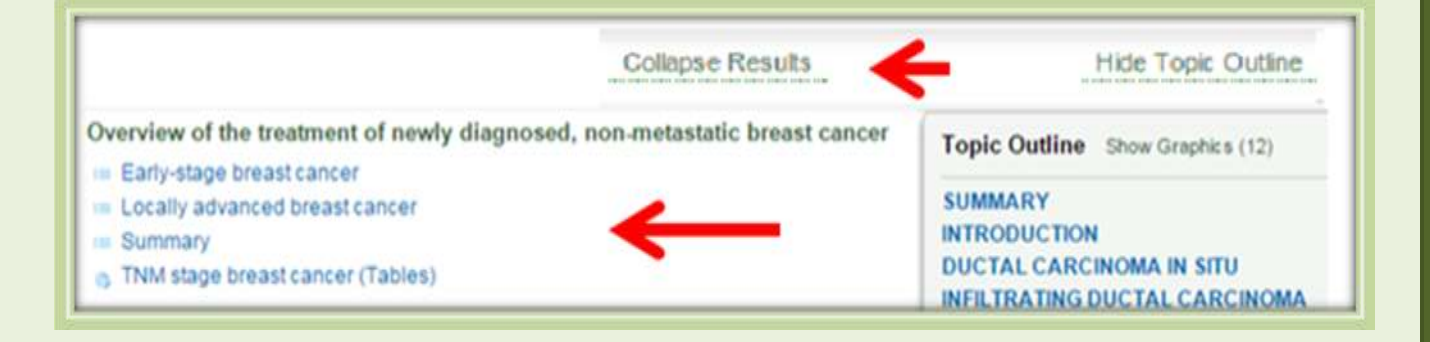

در صورت تمایل به مشاهده سرفصل های کلی آیکون Results Collapse را به results Expand تغییر دهید .

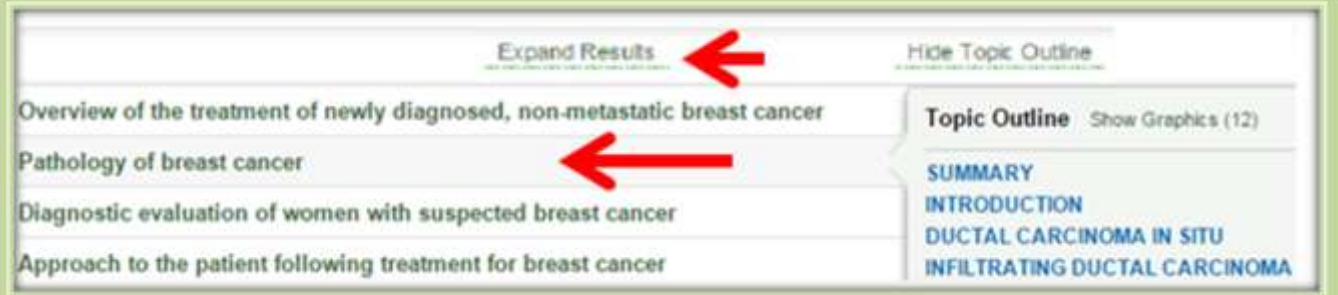

مطابق تصویر ذیل جستجوی موضوعات در All Topics می باشد که می توان به گروههای Pediatric ، Adult، Patientsتغییر داد.

## <span id="page-6-0"></span>**Graphics**

چنانچه اطالعاتی نظیر : تصویر ، جدول ، فیلم و ... نیاز باشد آیکون Graphics را کلیک نمایید .

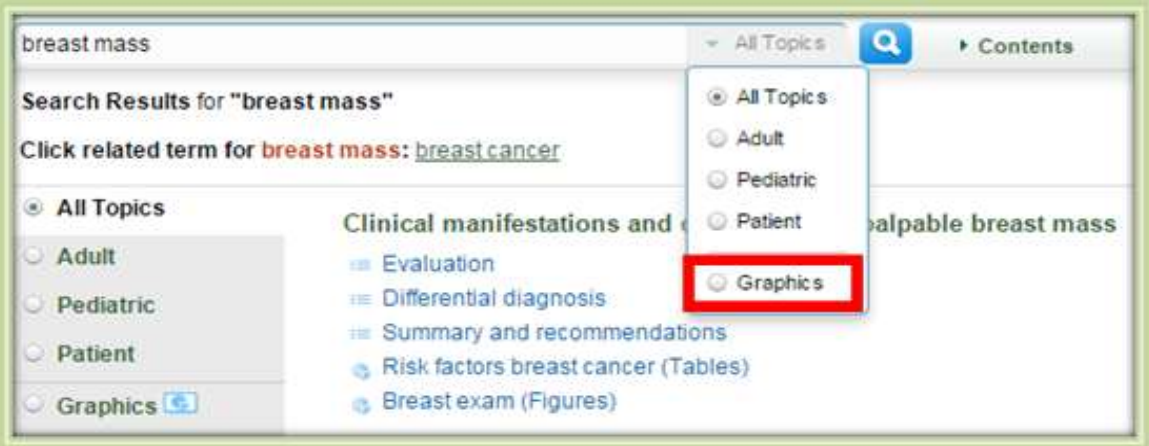

در صفحه نتایج جستجو صفحه ای به شکل زیر نمایان می گردد :

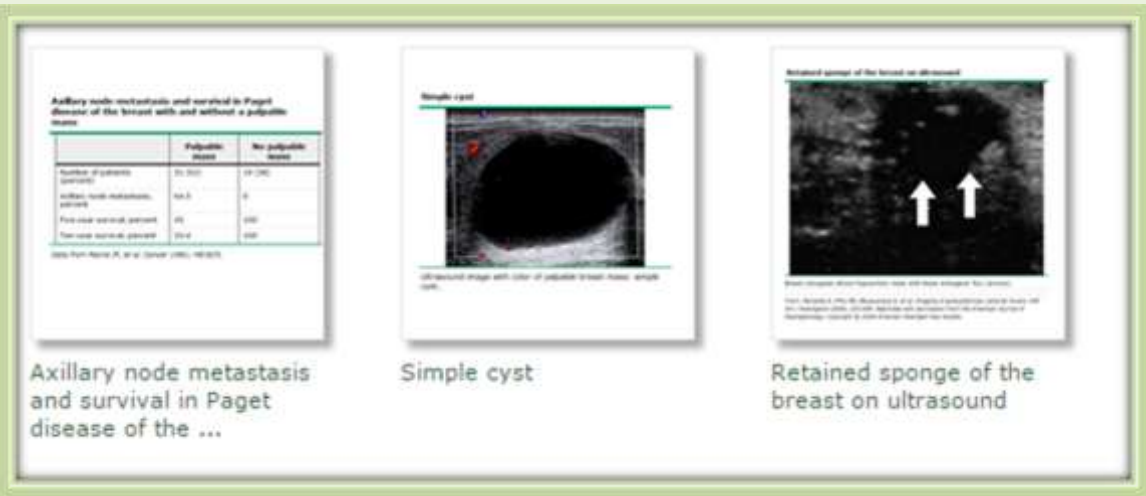

چنانچه تمایل به تهیه خروجی به شکل Point Power داشته باشید بر روی تصویرفوق کلیک نمایید . و سپس گزینه PowerPoint To Export را انتخاب نمایید .

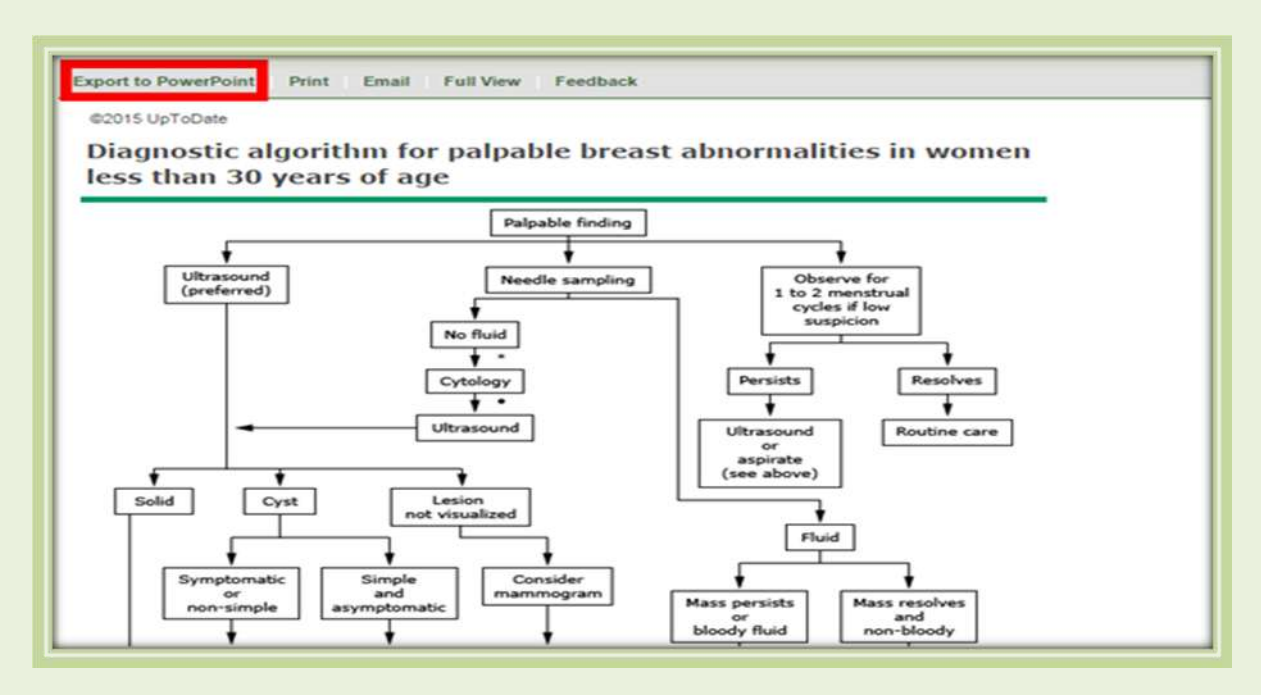

سپس آیکون start Download را کلیک نمایید

![](_page_7_Picture_63.jpeg)

![](_page_8_Figure_0.jpeg)

بعد از این مراحل تصویر مورد نظر را در صفحه Point Power مشاهده نمایید .

برای مشاهده جزییات مربوط به سر فصل های موضوعی مطابق شکل زیر بر روی آن کلیک نمایید .

![](_page_8_Picture_47.jpeg)

با کلیک بر روی موضوعات صفحه ای با جزییات زیر نمایان می گردد .

#### Overview of the treatment of newly diagnosed, non-metastatic breast cancer

Authors

Alphonse Taghian, MD, PhD

Moataz N El-Ghamry, MD Sofia D Meraiver, MD, PhD

**Section Editor** Daniel F Hayes, MD

**Deputy Editor** Don S Dizon, MD, FACP

Disclosures: Alphonse Taghian, MD, PhD Nothing to disclose. Moataz N El-Ghamry, MD Nothing to disclose. Sofia D Merajver, MD, PhD Nothing to disclose. Daniel F Hayes, MD Clinical Research Support: Janssen [Circulating Tumor Cell (Circulating Tumor Cell Kit)], Breast cancer (abiraterone)]. Patent Holder: Circulating tumor cells (Circulating Tumor Cell Kit), Equity Ownership/Stock Options: Inbiomotion; Oncimmune. Don S Dizon, MD, FACP Employee of UpToDate, Inc.

All topics are updated as new evidence becomes available and our peer review process is complete. Literature review current through: Dec 2014. | This topic last updated: Aug 25, 2014.

- کلیه کسانی که در تهیه اطالعات همکاری نمودند از جمله نویسنده و ویراستار و دستیار ویراستار و اطالعات این افراد قرار دارد .
- اطالعات آخرین دریافت Review Literature و تاریخ آخرین روز آمد نمودن موضوع مورد نظرذکرگردیده است.
	- مطابق تصویر زیر با کلیک بر روی عدد داخل [ ] در انتهای پاراگراف به چکیده مدالین رفرنس مورد نظر متصل خواهید گردید.

Role of RT - Postmastectomy RT is indicated for patients at high risk for local recurrence, such as those with cancer involving the deep margins and pathologically involved axillary lymph nodes. If the likelihood of postmastectomy RT is high preoperatively, this may affect the choice of mastectomy type, the choice of the reconstructive approach, and optimal timing of the breast reconstruction (immediate versus delayed). Based upon the Early Breast Cancer Trialists' Collaborative Group meta-analysis of 3786 women with invasive breast cancer undergoing an axillary dissection and mastectomy, there was a reduction in recurrences for node-positive women (In = 1314, one to three nodes positive) and [n = 1772, four or more nodes positive]) undergoing postmastectomy radiation, but not for node-negative women [2].

- شماره PMID مقاله فوق در پایان چکیده ذکر گردیده است .

![](_page_9_Picture_100.jpeg)

Date to Up امکان دسترسی به هزاران تصاویر را فراهم نموده است .

PATIENT STRATIFICATION - The vast majority of patients with newly diagnosed breast cancer in the United States and developed countries have no evidence of metastatic disease. For these patients, the treatment approach depends on the stage at presentation. For treatment purposes, breast cancer is characterized using the Tumor, Node, Metastases system (TNM) (table 1):

با کلیک بر روی )table )در پایان پاراگراف جداول فوق را مشاهده نمایید .

#### Tumor node metastases (TNM) staging system for carcinoma of the breast

![](_page_10_Picture_70.jpeg)

برای مشاهده تمام تصاویر گرافیکی و جداول بصورت یکجا ، می توان از آیکون Graphics در سمت چپ صفحه

استفاده نمایید .

![](_page_10_Picture_7.jpeg)

#### Glioblastoma

![](_page_10_Picture_9.jpeg)

## <span id="page-11-0"></span>**Export Results**

در صورت نیاز به خروجی گرفتن از صفحه جستجو از آیکون Print یا Email در باالی صفحه استفاده نمایید .

![](_page_11_Picture_37.jpeg)

باانتخاب آیکون print و عالمت گذاری در قسمت مربوطه می توان خروجی مورد نظر را دریافت کرد .

![](_page_11_Picture_38.jpeg)

با انتخاب آیکون Email و تکمیل صفحه ذیل مطلب مورد نظر را از طریق پست الکترونیکی ارسال نمایید .

![](_page_11_Picture_39.jpeg)

## <span id="page-12-0"></span>**Patient Info**

![](_page_12_Picture_1.jpeg)

 **Date To Up** اطالعات مورد نیازبیماران را در دو سطحارائه می دهد **.**

![](_page_12_Picture_79.jpeg)

**-1 Basics The :** این مرحله حاوی مقاالت 2 تا 3 صفحه ای که به زبان اصلی نوشته شده و پاسخگوی 4تا 0 سئوال مهم بیماران می باشد . این مقاالت برای افرادی است که در واقع به اطالعات عمومی پیرامون آن بیماری نیاز دارند **.**

**-2 Basics the Beyond :** این مرحله شامل مقاالت 0 تا 20 صفحه ای است که جزییات بیشتری را نسبت به مرحله قبل بیان می کند . برای اشخاصی که اطالعات جامع تر نیاز دارند و یا کسانی که بصورت حرفه ای و تکنیکی بر روی موضوعات کار می کنند ، می توانند از این بخش استفاده نمایند .

 **Basics the all View :** با کلیک بر روی آیکون فوق کلیه موضوعات نمایان می گردد.

![](_page_12_Picture_7.jpeg)

### <span id="page-13-0"></span>**What's New**

![](_page_13_Picture_110.jpeg)

ویراستار Up to Date تعدادی از مهمترین موضوعات سایت را در قسمتی تحت عنوان What's New قرار داده است . با کلیک بر روی هر کدام می توان به اطالعات تفصیلی جدید پیرامون موضوعات مهمی که اخیرا اضافه گردیده دسترسی یافت .

## **Contents: What's New**

Our editors select a small number of the most important updates and interested in below. You may also type "What's new" into the search

- Practice Changing UpDates
- What's new in adult and pediatric emergency medicine  $\bullet$
- What's new in adult primary care internal medicine  $\bullet$
- What's new in allergy and immunology
- What's new in cardiovascular medicine .
- What's new in dermatology .
- What's new in drug therapy .
- What's new in endocrinology and diabetes mellitus  $\bullet$
- What's new in family medicine .
- What's new in gastroenterology and hepatology  $\cdot$
- What's new in general surgery .
- What's new in geriatrics  $\bullet$
- What's new in hematology .
- What's new in hospital medicine ٠
- What's new in infectious diseases ٠

## <span id="page-14-0"></span>**Practice Changing Up to Dates**

![](_page_14_Picture_75.jpeg)

نظر به این که مهارتهای بالینی و نحوه درمان بیماریها یا تجویز داروها در طول زمان ممکن است دستخوش تغییراتی شود ، تغییرات اینچنینی در بخشی تحت عنوان PCUs یا Updates Changing Practice قرار داده شده است . ویراستاران این پایگاه به کمک متخصصان موضوعی مقاالتی را که قبال در این سایت قرارگرفته و نتایجشان دچار تغییراتی گردیده است در غالب یک مقاله جدید دراین بخش قرار می دهند .این توصیه ها توسط افراد ذیصالح از طریق s'What New نیز قابل مشاهده می باشد . به عبارت دیگر تفاوت PCUs با New s'What در این است که عالوه بر اطالعات جدید ، در PCUs راهکارهای بالینی نیز ارایه می گردد .

> برای دستیابی به Updates Changing Practice به یکی از دو طریق زیر عمل نمایید : -2 کلیک بر روی PCUs و وارد کردن موضوع مورد جستجو .

![](_page_14_Picture_76.jpeg)

-1 از طریق کلیک بر روی آیکون New s'What و انتخاب Updates Changing Practice

![](_page_14_Picture_77.jpeg)

## <span id="page-15-0"></span>**Calculators**

![](_page_15_Picture_25.jpeg)

این مجموعه شامل جدول هایی برای محاسبه موارد مختلف در موضوعات پزشکی از پیش تعیین شده اند و دیگر نیاز به محاسبه نیست کافی است با قرار دادن اعداد و مشخص کردن واحد آن به محاسبه موضوع مورد نظر رسید . مطابق نمونه زیر در قسمت Input اعداد مورد نظر را وارد و نتیجه را در سمت راست صفحه مشاهده نمایید .

![](_page_15_Picture_26.jpeg)

این پایگاه اطالعاتی به تحلیل تداخل های مابین دارو با دارو ، گیاه دارویی با دارو ، و گیاه دارویی با گیاه دارویی می پردازد . برای انجام جستجو بعد از کلیک بر روی آیکون Interactions Drug نام دارو را وارد و Lookup را کلیک نمایید .

![](_page_16_Picture_71.jpeg)

**توجه به نکات زیر در جستجو الزامی می باشد :**

-2 در صورتی که نیاز به بررسی چگونگی تداخل در بین دو داروی خاص وجود داشته باشد نام دو دارو را بصورت جداگانه جستجو و سپس با انتخاب گزینه Analyze وجود و دامنه تداخل در بین دو دارو نشان داده می شود .

![](_page_16_Picture_72.jpeg)

-1 دارو از طریق نام تجاری قابل بازیابی می گردد .

-3 هنگام جستجو با وارد کردن چند حرف از ابتدای نام دارو امکان مشاهده فهرستی از نام داروهایی که با این چند حرف شروع می شود وجود دارد اما در مواردی که این حروف در سایر قسمت های نام دارو باشد قابل بازیابی نمی باشد .

![](_page_16_Picture_73.jpeg)

به منظور حذف نام یک دارو از فهرست داروهای جستجو شده ، عالمت تیک در کنار نام دارو را برداشته تا حذف گردد و برای انجام یک جستجوی جدید با انتخاب List New یک صفحه جستجوی جدید نمایش داده می گردد .

![](_page_17_Picture_19.jpeg)

در صفحه نتایج جستجو سیاهه ای از داروها وموادی که تداخل دارویی دارند نشان داده میشود. دراین پایگاه دارو های متداخل به نسبت میزان خطر به هنگام مصرف همزمان در طیف های  $A,\,B,\,C,\,D,\,X$  مطابق تصویر زیر تقسیم بندی می شوند.

![](_page_17_Picture_20.jpeg)

**کد A :** نشان دهنده نبود تداخل فارماکودینامیک و فارماکوکینتیک در بین دو دارو است . **کد B :** نمایانگر امکان وجود واکنش در بین دو دارو است اما نیازی به تغییریکی از داروها برای بیمار وجود ندارد . **کد C :** بیانگر نیاز به دخالت در دوز مصرفی بیمار به هنگام مصرف همزمان دو دارو است . با توجه به وضعیت بیمار و فواید مصرف هم زمان دو دارو ، در تعداد کمی از بیماران و برای کاهش میزان عوارض باید در دوز مصرفی یک یا هر دو دارو هماهنگی برقرار شود .

**کد D :** بیانگر تداخل دارویی بین دو دارو می باشد . به گونه ای که با توجه به وضعیت بیمار ، میزان فواید مصرف همزمان دو دارو و خطرهای ناشی از آن مورد ارزیابی قرار می گیرد و نیاز به مشاهده دقیق وضعیت بیمار به هنگام مصرف ؛ تغییر در دوز داروها با توجه به شرایط بالینی بیمار و جایگزینی داروهای معادل وجود دارد . **کد X :** بیانگر تداخل دارویی بین دو دارو می باشد . در این شرایط میزان خطر ناشی از مصرف همزمان دو دارو

بیشتر از فواید آن است و نباید دو دارو را بایکدیگر برای بیمار تجویز کرد .